# Online Faculty System

## A Parish's User Manual Navigating a Case File

## 2020 Rules

**James Miles 1st April 2020**

#### **Navigating a Case File**

A case file is where you will find all the necessary legal forms to develop your proposal. It is also where you can attach any other relevant document to support your application. Each Faculty application has its own case file.

You can access a case file from your dashboard under the **Applications** tab.

For help on where to find different types of case files, see *Navigating your Dashboard*.

1. To access a case file, click the **View** icon next to the specific case you wish to open.

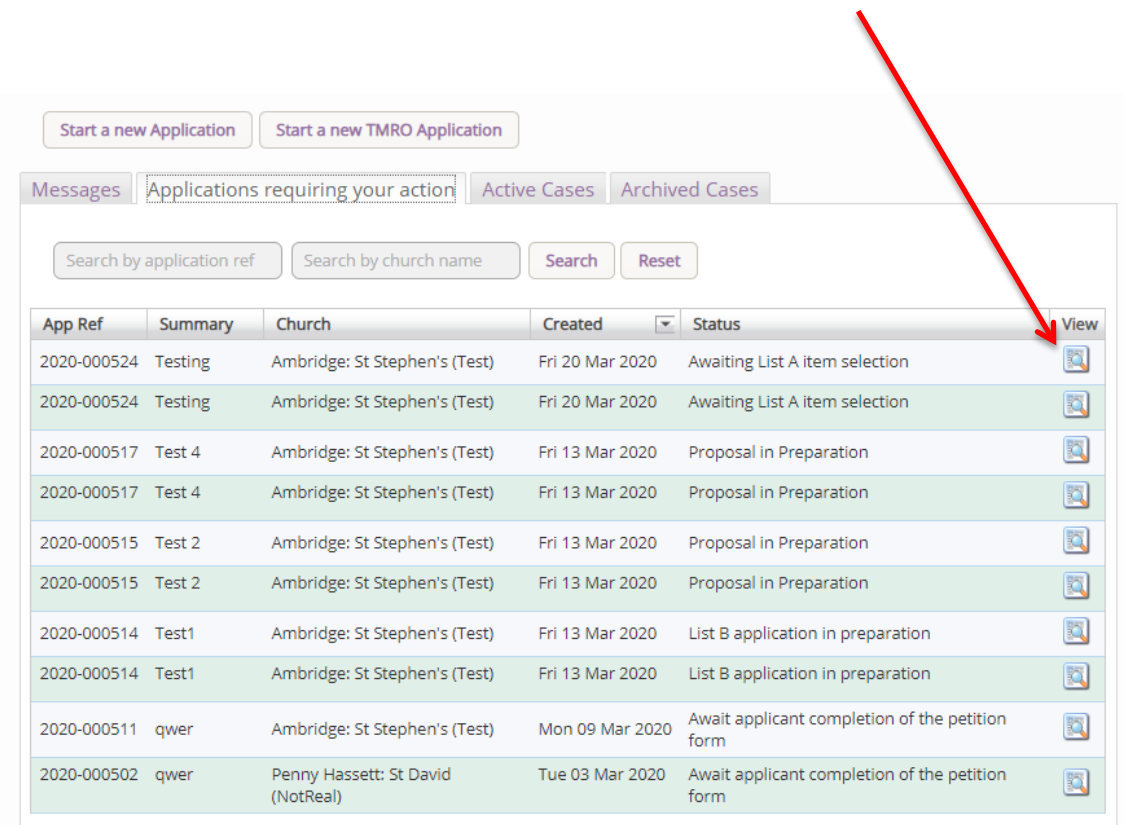

2. This is a typical case file which has passed through the necessary steps and has been submitted to the registrar. The **Details** tab gives you access to all the forms generated by the Online Faculty System. These forms will be released as the cases progresses and stops any form being completed too early or unnecessarily.

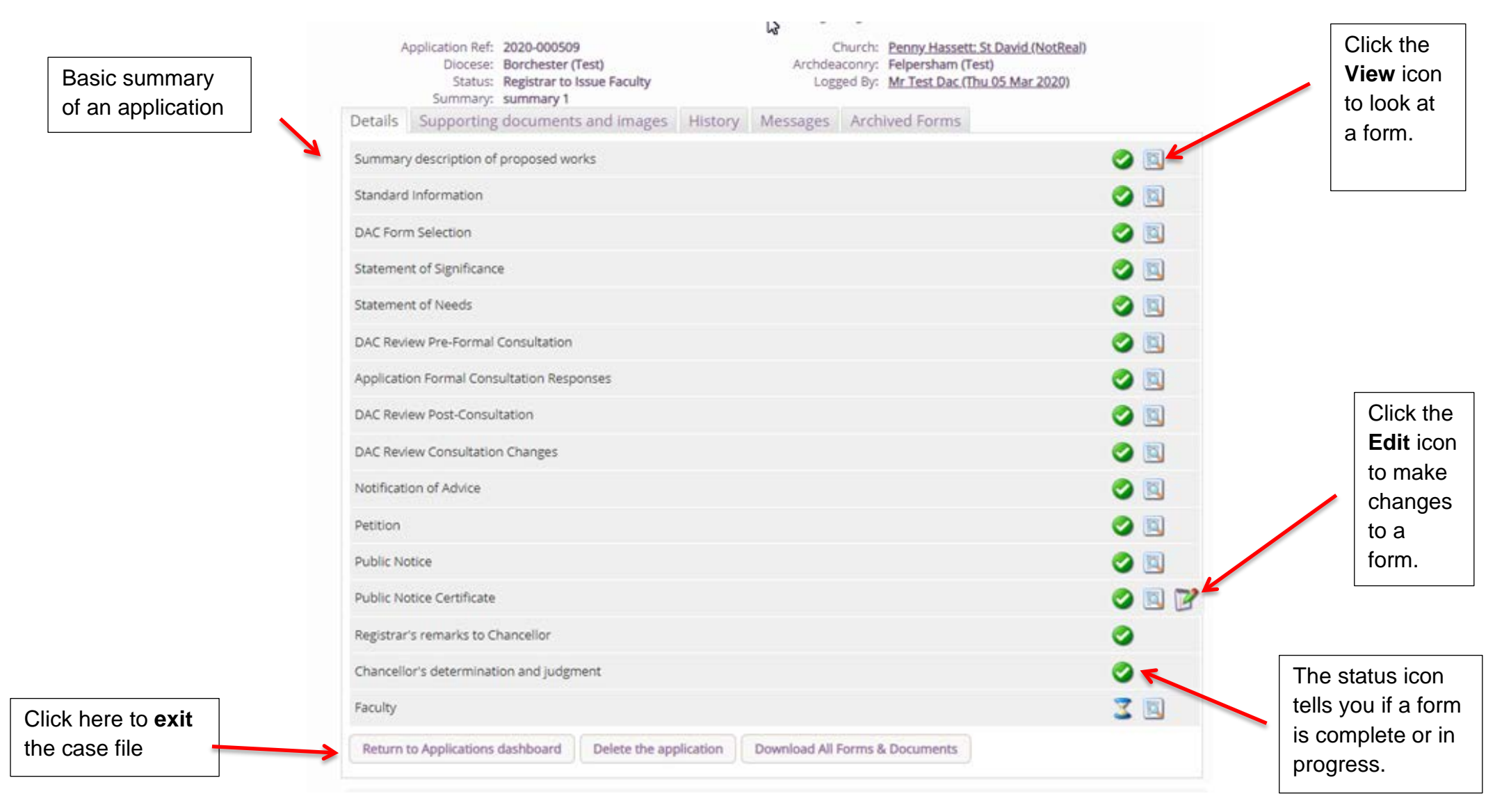

3. Under the **Supporting Documents and Images** tab, you can attach any additional information to support your application. This could include architectural drawings, photographs, archaeological reports, or advice letters following consultation with amenity societies.

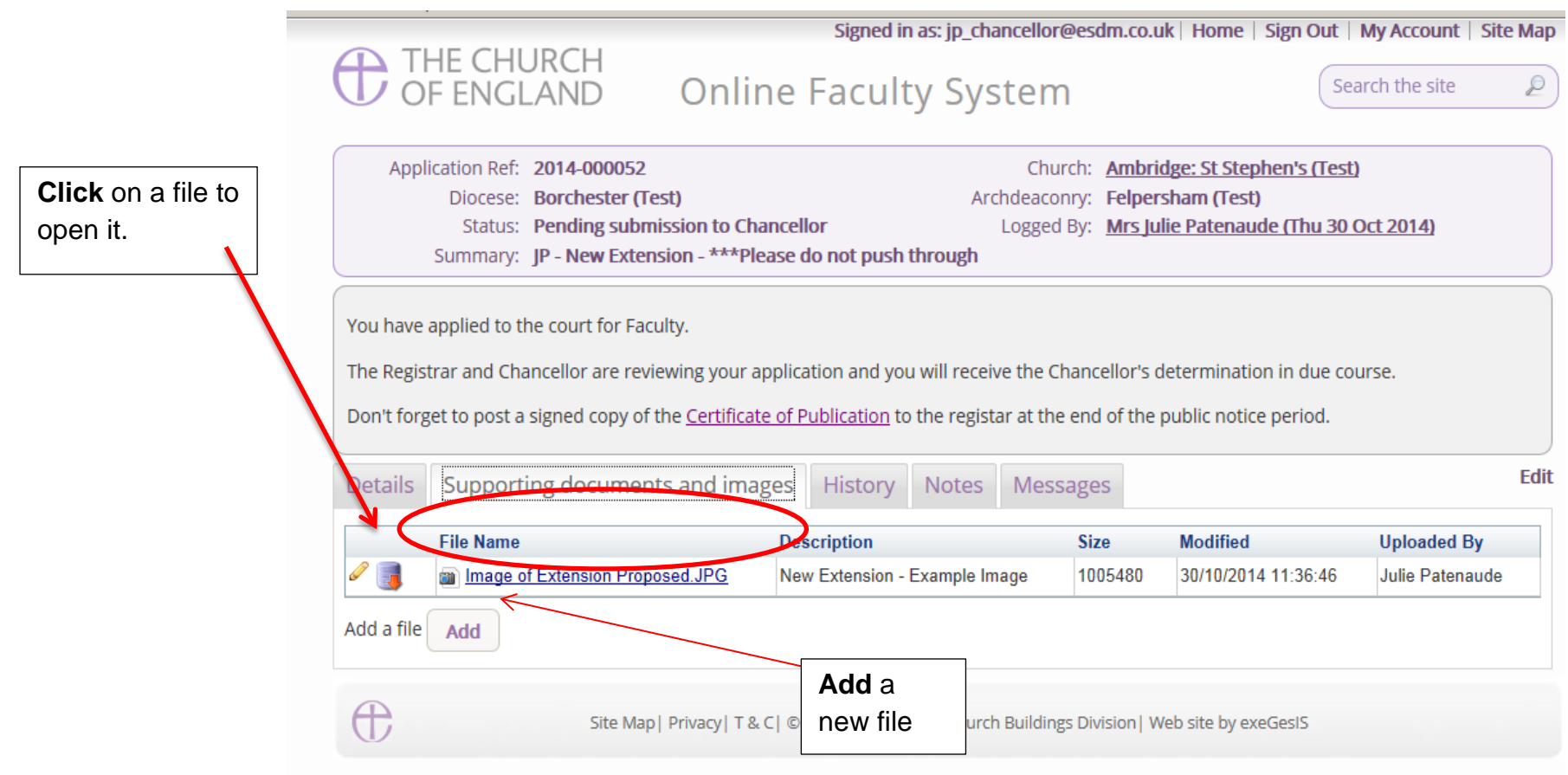

4. Under the **History** tab, you can see who has been working on an application and when they completed a specific task.

details of

Or

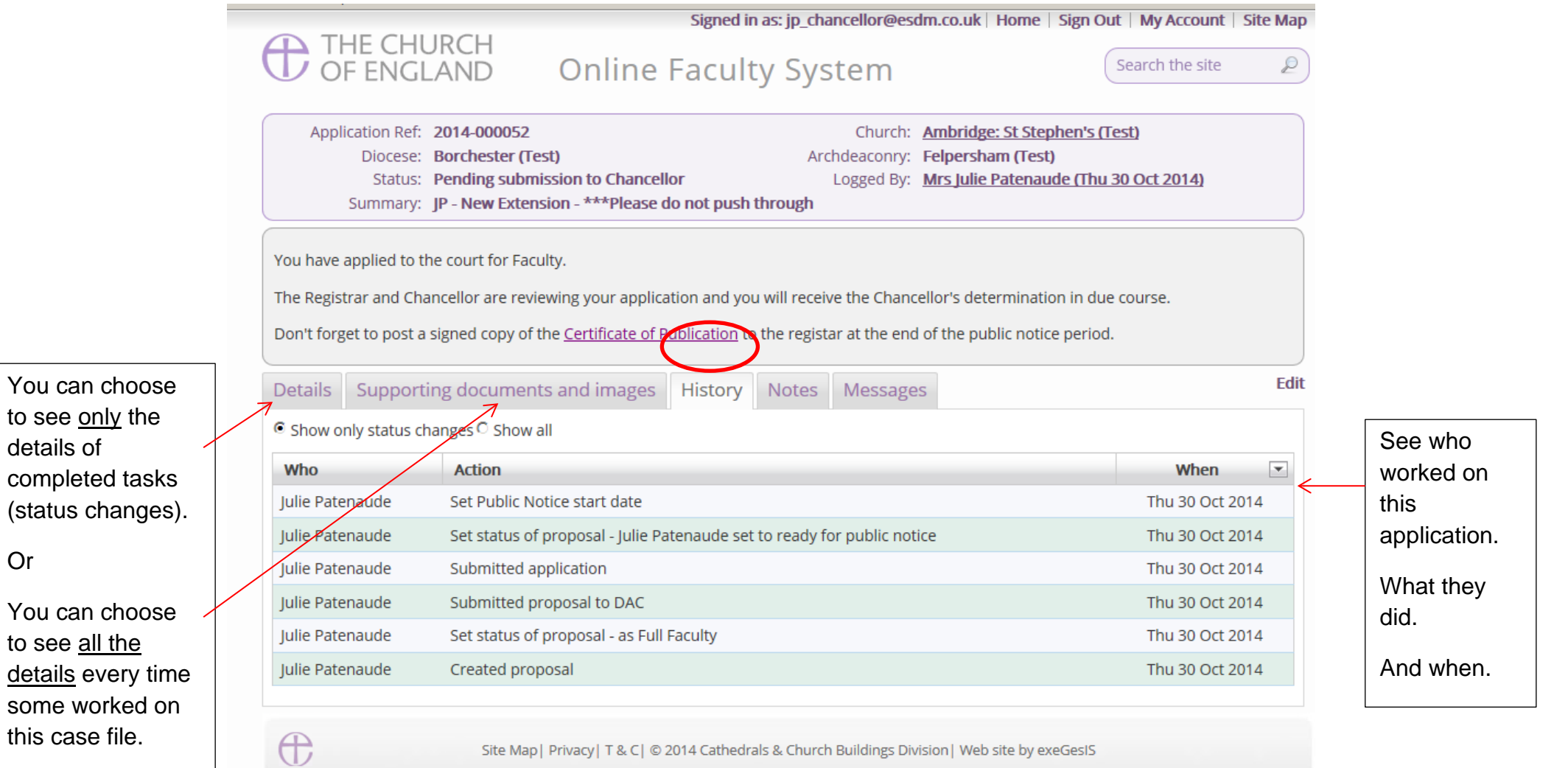

Site Map | Privacy | T & C | © 2014 Cathedrals & Church Buildings Division | Web site by exeGesIS

6. The **Messages** tab allows you to find all the emails the Online Faculty System sent to you regarding this particular application.

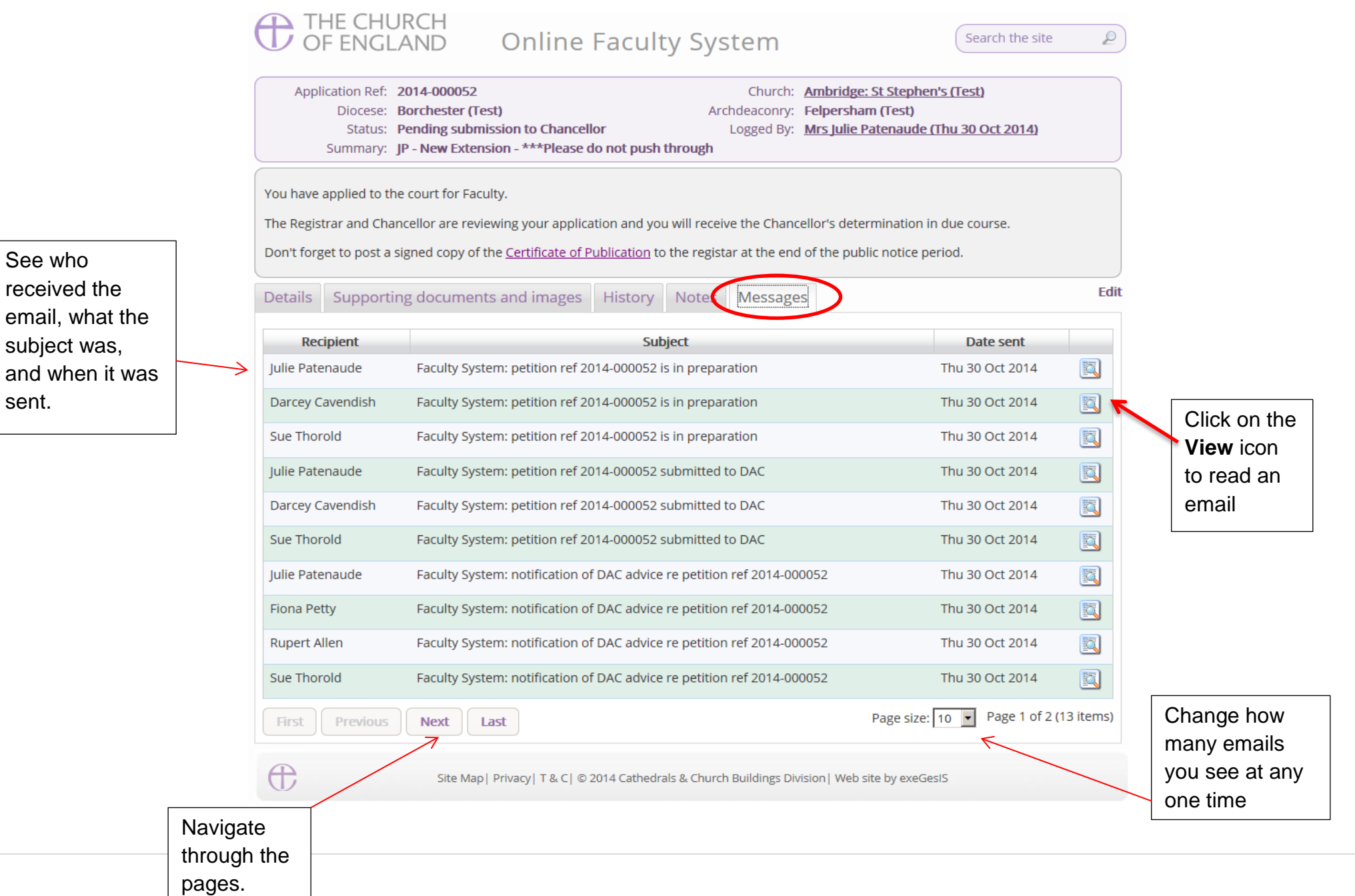

1. Finally. The **Archive Forms** tab allows you to view previous copies of the forms produced throughout the application. These forms are archived at set stages of the case, and is available to view as a PDF to review if any changes were made, but also to provide an archive of how the case has progressed.

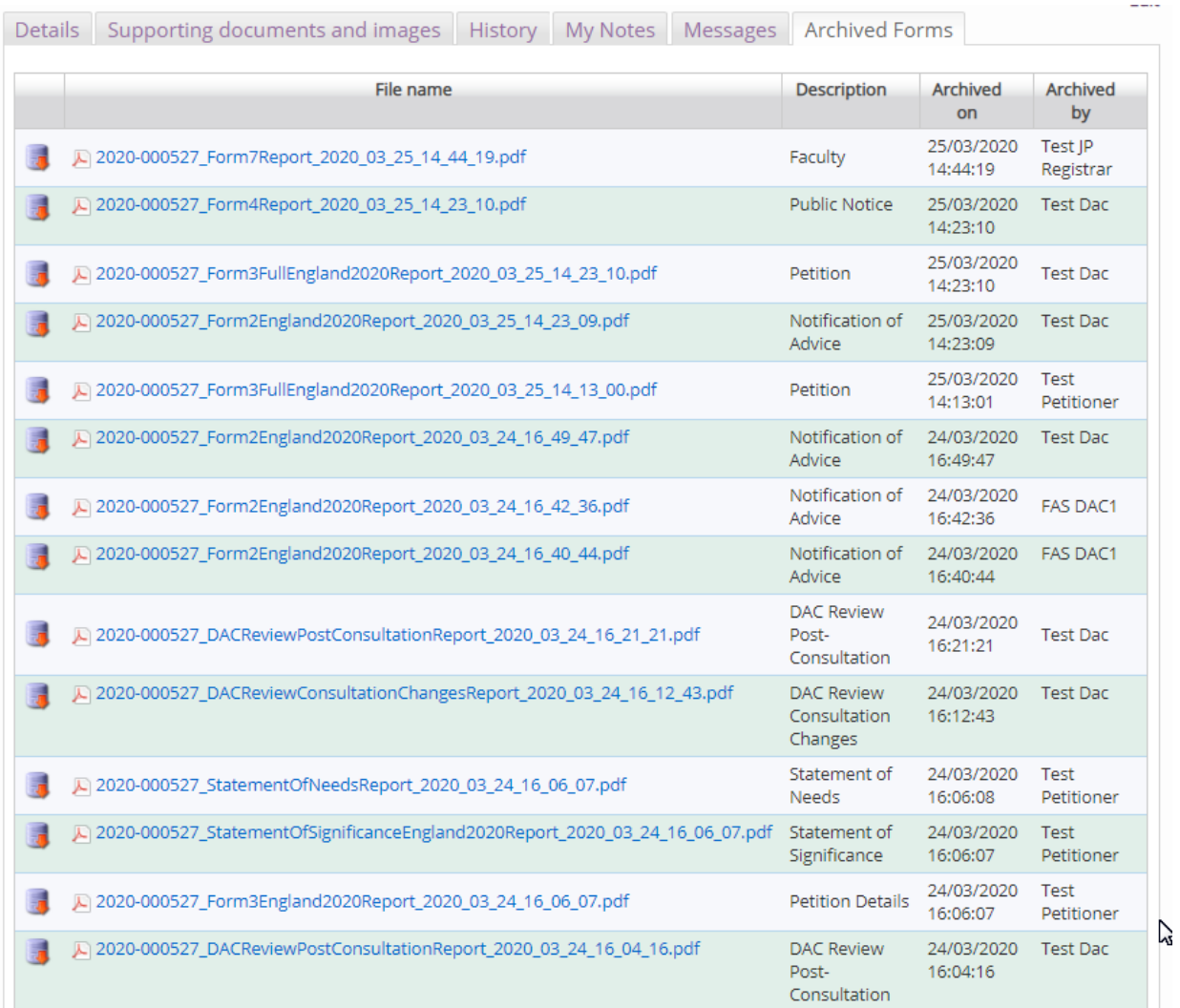

### **Getting Help**

If you have any problems navigating the Online Faculty System, please read the Frequently [Asked Questions](https://facultyonline.churchofengland.org/faqs) section on the website.

If you cannot find an answer to your question, please contact the DAC Secretary in your diocese for further advice.

If you are experiencing technical difficulties with the Online Faculty System or have an emergency, contact the Admin team at<https://facultyonline.churchofengland.org/contact>